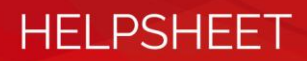

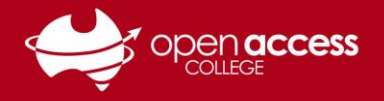

# Troubleshooting common issues with Microsoft Teams

**Use the desktop Microsoft app Teams where possible**

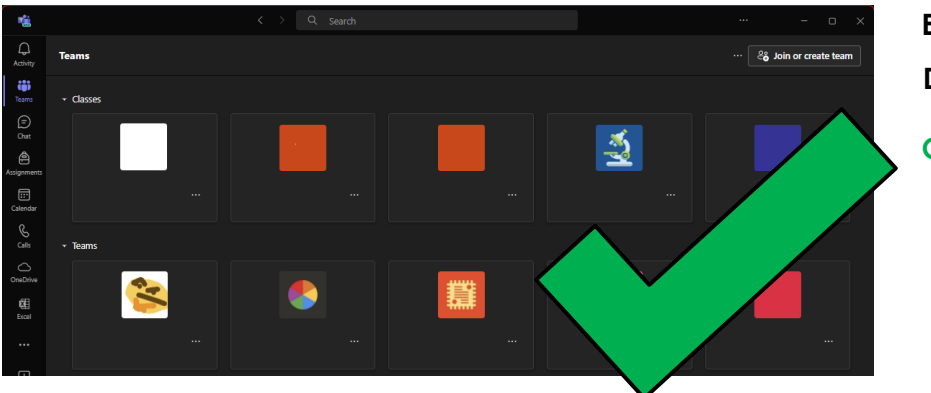

**Example of the Desktop app Good to go!**

ī٥ ☆ 日 と  $\begin{smallmatrix} \mathbb{F} & \mathbb{F} & \mathbb{$  $\frac{1}{2}$ erti 攤  $\mathbf{z}$ чń  $\bigoplus_{Appi}$ **Hitti**  $\approx$ 攤

**Example of the Web app**

**Consider switching to the desktop version**

## **To switch to the desktop version**

- 1. Click on the […] button (top-right corner)
- 2. Select **Download the desktop app.**

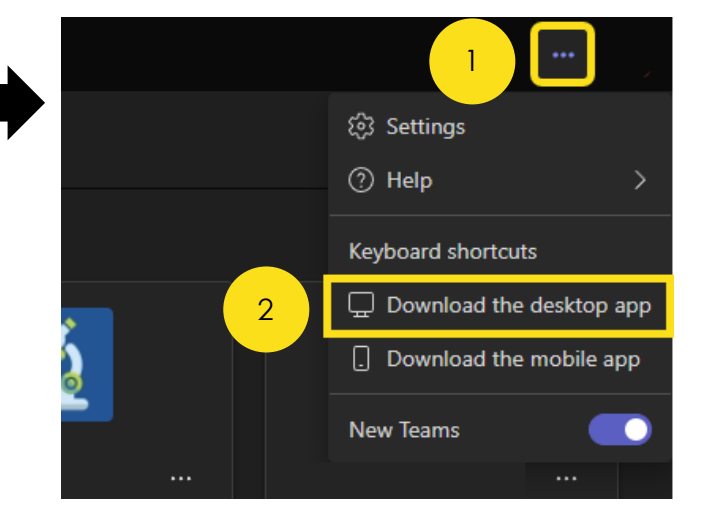

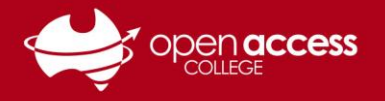

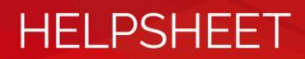

### **Use the new version of Microsoft Teams**

Enable this in the top-left corner of Microsoft Teams

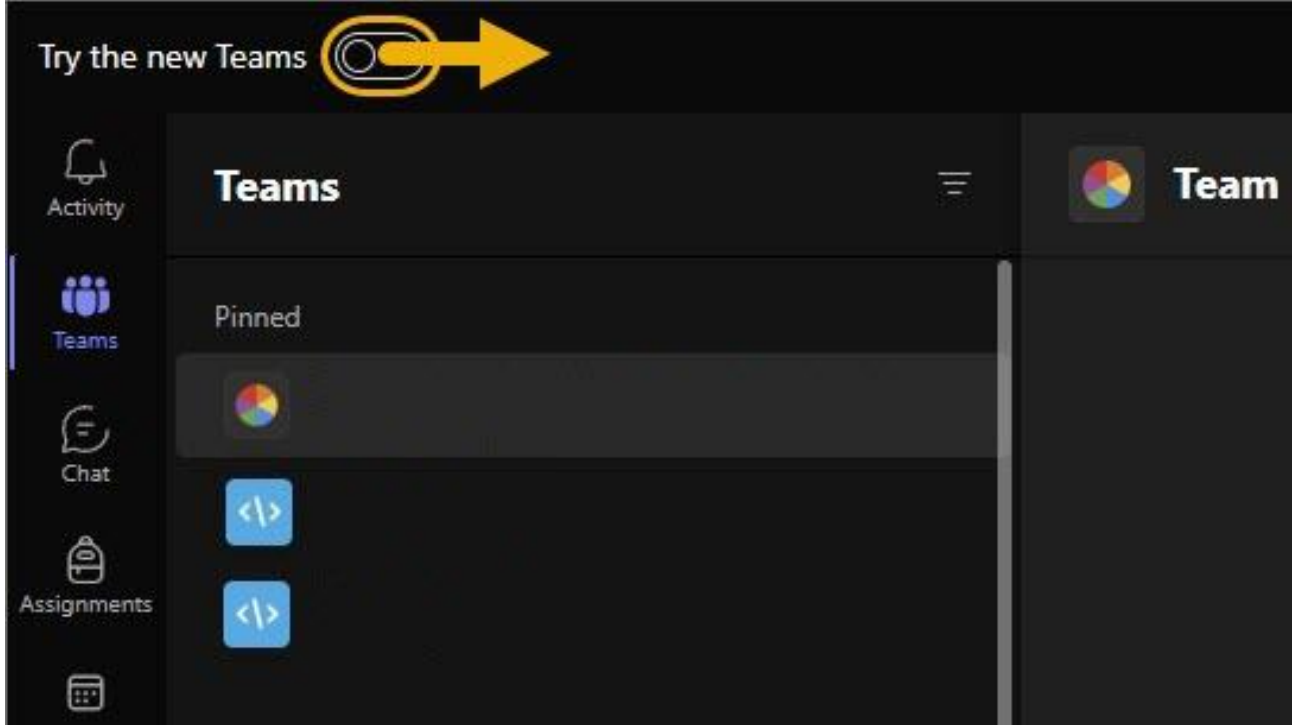

If this option doesn't appear, you're using the new Teams.

### **Restart your computer regularly**

Learning Technology has instructions to restart your computer **[here](https://www.openaccess.edu.au/assets/documents/PC-Restart.pdf)**

#### **CONTINUED OVERLEAF**

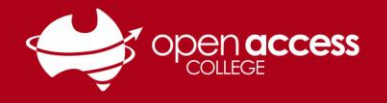

# **HELPSHEET**

#### **Clear the Microsoft Teams cache**

#### **Ensure Microsoft Teams is closed before trying these steps**

#### **If you're using Windows**

- 1. Press the Windows key + [R] key
- 2. Copy the following address into the **Open** field and then click **OK**

%userprofile%\appdata\local\Packages\MSTeams\_ 8wekyb3d8bbwe\LocalCache\Microsoft\MSTeams

#### $\blacksquare$  Run Type the name of a program, folder, document or Internet 回 resource, and Windows will open it for you. %userprofile%\appdata\local\Packages\MSTeams\_8wek \ Open:  $\alpha$ Cancel Browse...

- 3. Delete the contents of this folder
- 4. **THEN** Restart Teams

#### **If you're using macOS**

1. In Finder, open Applications > Utilities folder and then doubleclick Terminal

# **Terminal may also be available in the launchpad or via Spotlight (**⌘ **[SPACE])**

2. Enter the following command and then press the [ENTER] key:

rm -rf ~/Library/Group Containers/UBF8T346G9.com.microsoft.teams

3. **THEN** Enter the following command and then press the [ENTER] key:

rm -rf ~/Library/Containers/com.microsoft.teams2

#### **Further troubleshooting**

Users still having issues with Microsoft Teams after attempting the steps in this help sheet should continue to report these to Learning Technology.

**E-mail:** [learning.technology799@schools.sa.edu.au](mailto:learning.technology799@schools.sa.edu.au)

**Phone:** (08) 8309 3500 option 3, Monday to Friday 08:00 – 16:00